# $1.46 - 40$ Lab 0-104 Detebase Server Database Server Tek Informasi Elekronika SITE 2 SITE 4 Course Notes Database Server Database Server Elektro Industri Telkom SITE 3 SITE 4

# **proses replikasi database terdistribusi**

**Gambar 3.1 Desain Sistem**

### **3.4.1 Proses Replikasi Tahap Satu**

Berikut ini merupakan tahapan dalam melakukan *setting* pada komputer master yang database -nya akan direplikasi ke database komputer slave.

## *Setting* **Database MySql Pada Komputer Master**

 Langkah yang pertama dilakukan adalah masuk ke *console* MySql dengan login root, kemudian membuat *user* untuk database Slave replikasi.

```
GRANT REPLICATION SLAVE ON *.*
TO 'rep!'@'10.252.101.45 IDENTIFIED BY 'ratih';
```
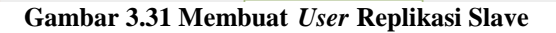

 Kemudian melakukan penambahan pada file konfigurasi MySql (file my.cnf), yaitu pada *section* [mysqld] ditambahkan baris sebagai berikut : [mysqld] server-id  $= 1$ 

log-bin binlog-do-db=invent\_it binlog-do-db=invent\_ei binlog-do-db=invent\_elka binlog-do-db=invent\_telkom binlog-do-db=login binlog-ignore-db=cdcol binlog-ignore-db=mysql binlog-ignore-db=phpmyadmin binlog-ignore-db=test binlog-ignore-db=webauth

- Selanjutnya melakukan *restart* ulang pada servis MySql
- Langkah selanjutnya adalah masuk kembali ke *console* MySql dengan login root dan menjalankan perintah sebagai berikut.

Mysql> SHOW MASTER STATUS;

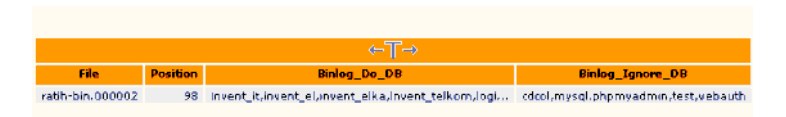

**Gambar 3.32 Status Master Pada Master**

#### *Setting* **Database MySql Pada Komputer Slave**

 Kemudian melakukan penambahan pada file konfigurasi MySql (file my.cnf), yaitu pada *section* [mysqld] ditambahkan dua baris sebagai berikut : [mysqld] Server-id=2

```
master-host = 10.252.101.46
master-user = repl
master-password = ratih
master-port = 3306
```
- Selanjutnya melakukan pengkopian beberapa database yang diperlukan dari komputer Master (kecuali database mysql), terutama database yang ingin di replikasi.
- Selanjutnya melakukan *restart* ulang pada servis MySql
- Dan langkah yang terakhir yaitu melakukan start slave Mysql> START SLAVE;
- Dan langkah yang terakhir yaitu melihat status slave Mysql> SHOW SLAVE STATUS;

|                                                |                    |      |                     | Slave_10_State Master_Host Master_User Master_Port Connect_Retry Master_Log_File Read_Master_Log_Pos | <b>Relay Log File</b>     |
|------------------------------------------------|--------------------|------|---------------------|----------------------------------------------------------------------------------------------------|---------------------------|
| <b>Waiting for</b><br>master to send<br>event. | 10.252.101.46 repl | 3305 | 60 ratih-c n.EC0002 |                                                                                                    | 98 fajar-relau-bir. JEEE2 |

**Gambar 3.33 Status Slave Pada Slave**

## **3.4.2 Proses Replikasi Tahap Dua**

#### *Setting* **Database MySql Pada Komputer Slave**

Berikut ini merupakan tahapan dalam melakukan *setting* pada komputer slave yang database -nya akan direplikasi ke database komputer master.

 Langkah yang pertama dilakukan adalah masuk ke *console* MySql dengan login root, kemudian membuat *user* untuk database Slave replikasi.

```
GRANT REPLICATION SLAVE ON *.*
TO 'replication'@'10.252.101.46' IDENTIFIED BY 'ratih';
```
**Gambar 3.34 Membuat** *User* **Replikasi Master**

 Kemudian melakukan penambahan pada file konfigurasi MySql (file my.cnf), yaitu pada *section* [mysqld] ditambahkan baris sebagai berikut : [mysqld] server-id  $= 2$ 

log-bin binlog-do-db=invent\_it binlog-do-db=invent\_ei binlog-do-db=invent\_elka binlog-do-db=invent\_telkom binlog-do-db=login binlog-ignore-db=cdcol binlog-ignore-db=mysql binlog-ignore-db=phpmyadmin binlog-ignore-db=test binlog-ignore-db=webauth

master-host = 10.252.101.46 master-user = repl master-password = ratih master-port = 3306

- Selanjutnya melakukan *restart* ulang pada servis MySql
- Langkah selanjutnya adalah masuk kembali ke *console* MySql dengan login root dan menjalanka n perintah sebagai berikut.

Mysql> SHOW MASTER STATUS;

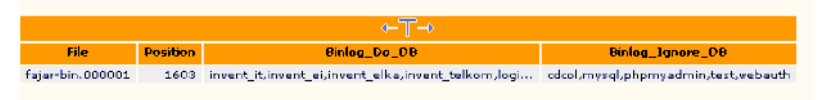

**Gambar 3.35 Status Master Pada Slave**

*Setting* **Database MySql Pada Komputer Master**

 Kemudian melakukan penambahan pada file konfigurasi MySql (file my.cnf), yaitu pada *section* [mysqld] ditambahkan dua baris sebagai berikut : [mysqld] Server-id=1

log-bin binlog-do-db=invent\_it binlog-do-db=invent\_ei binlog-do-db=invent\_elka binlog-do-db=invent\_telkom binlog-do-db=login binlog-ignore-db=cdcol binlog-ignore-db=mysql binlog-ignore-db=phpmyadmin binlog-ignore-db=test binlog-ignore-db=webauth

master-host = 10.252.101.45 master-user = replication master-password = ratih master-port = 3306

- Selanjutnya melakukan pengkopian beberapa database yang diperlukan dari komputer Master (kecuali database mysql), terutama database yang ingin di replikasi.
- Selanjutnya melakukan *restart* ulang pada servis MySql
- Dan langkah yang terakhir yaitu melakukan start slave Mysql> START SLAVE;
- Dan langkah yang terakhir yaitu melihat status slave Mysql> SHOW SLAVE STATUS;

|                                         |                            |       |                      | Slave_ID_State Master_Host Master_Bser Master_Port Connect_Raby Master_Log_File Read_Master_Log_Pos | <b>Rolay Log File</b>    |
|-----------------------------------------|----------------------------|-------|----------------------|----------------------------------------------------------------------------------------------------|--------------------------|
| waiting for<br>master to send.<br>a ant | 110.252.101.45 replication | 3006. | 60 Fajar-tin, 000001 |                                                                                                    | 1603 raph-rela. Em.00002 |

**Gambar 3.36 Status Slave Pada Master**